# **DVD Ripping and Decryption Guide: A FairUseTube Primer**

In a welcome ruling to vidders and amateur remixers everywhere, the Library of Congress recently made an exception to the prohibition in the DMCA (Digital Millennium Copyright Act) which made it illegal to break the copy-protection on DVDs. It is now completely legal do decrypt DVDs and rip them to your computer for the purpose of using footage from motion pictures in noncommercial remix videos (a practice commonly called "vidding"). Vidding includes things like Anime Music Videos (AMVs) and other similar types of music videos common on YouTube, which the Library of Congress strongly implied in its ruling constitute fair use. Prior to the ruling, it would have been illegal to break the copy-protection on DVDs and rip them to your computer, even for purposes which are otherwise fair use under US copyright law.

In celebration of this ruling, this site now offers the following guide on how to decrypt DVDs, rip them to your computer, and convert the footage into a format which you can import into common video editing software for purposes of noncommercial remix.

*Note: This guide is only for Windows users. For Mac users, the best program to use for both decryption and conversion is Handbrake .*

# **Before You Get Started**

You will need the following freely available software:

 1. **DVD Decrypter -** This program decrypts the most common form of DVD copy-protection\* (called CSS) and rips the DVD to your computer as a single VOB file. Because of the vaugeries of US copyright law, it is now legal to use the program to rip DVDs for noncommercial remix purposes, but it is not actually legal to distribute or host the software itself on a US-based website. However, you can download the program from a British website HERE.

 2. **AVIdemux** - Available for download HERE . This is the best and easiest to use program I [have fo](http://www.dvddecrypter.org.uk/)und for converting DVD format video into AVI files, which can then be imported into most types of video editing software.

\***Note**: While DVD Decrypter will successfully decrypt 90% of the commercial DVDs out there, there are some DVDs it will not work with. In addition to the regular type of CSS encryption,

some more high profile movies will also use fake bad disc sectors (essentially deliberately inserted disc errors) which will thwart DVD Decrypter and cause it to crash with a disc-read error. Though there may be others, the only program I have found that will successfully rip those kinds of DVDs is the commercial program **DVDFab** , which is not free and you will have to pay to purchase it.

# **Step 1: Decrypting and Ripping t[he DVD](http://www.dvdfab.com/free.htm)**

1. **Install DVD Decrypter** and insert the DVD you want to rip into your DVD drive.

2. **Run DVD Decrypter** and **click OK** on the box that pops up alerting you about region

coding. It should then bring you to a screen that looks like this:

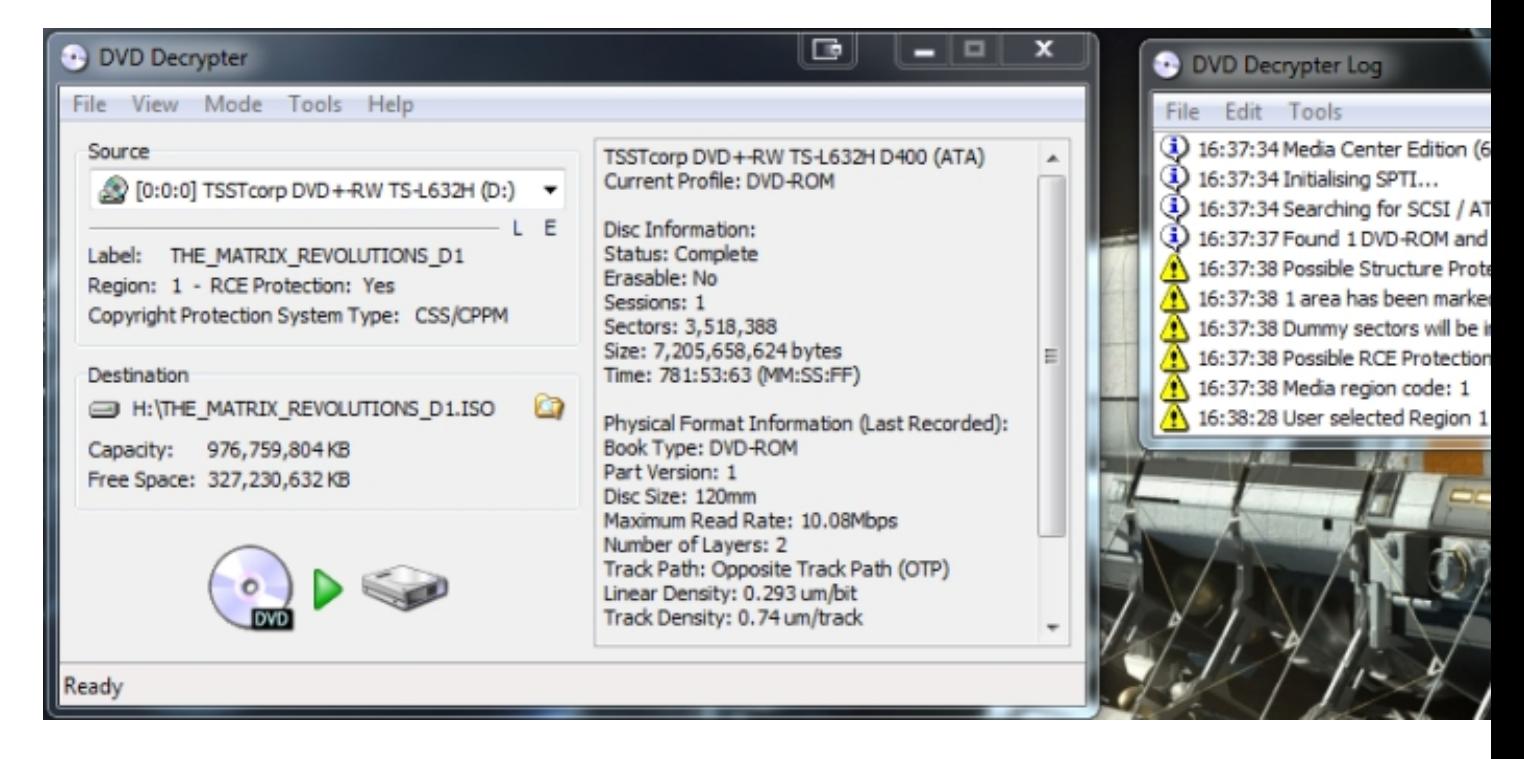

 3. We need to make sure your options are set correctly. Go to **Tools > Settings** and click on the

## **"IFO Mode**

" tab. The following options should be checked. The most important are that

### **file splitting**

is set to "

### **none**

 $\overline{u}$   $\overline{u}$ 

### **Select Main Movie PGC**

" is checked, and that it is set to

### **remove both RC and RCE protection**

. After setting those options, click

**OK**

.

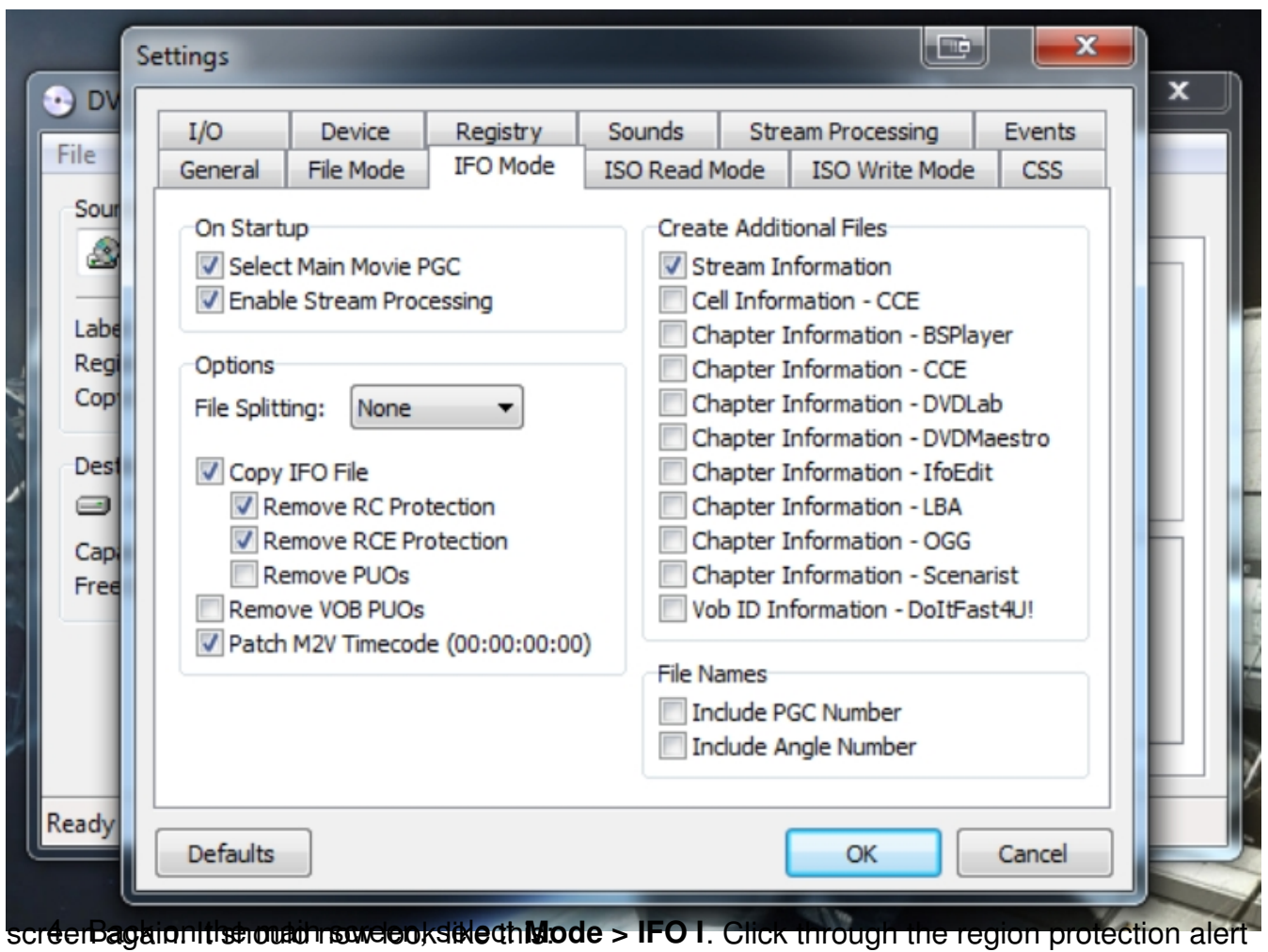

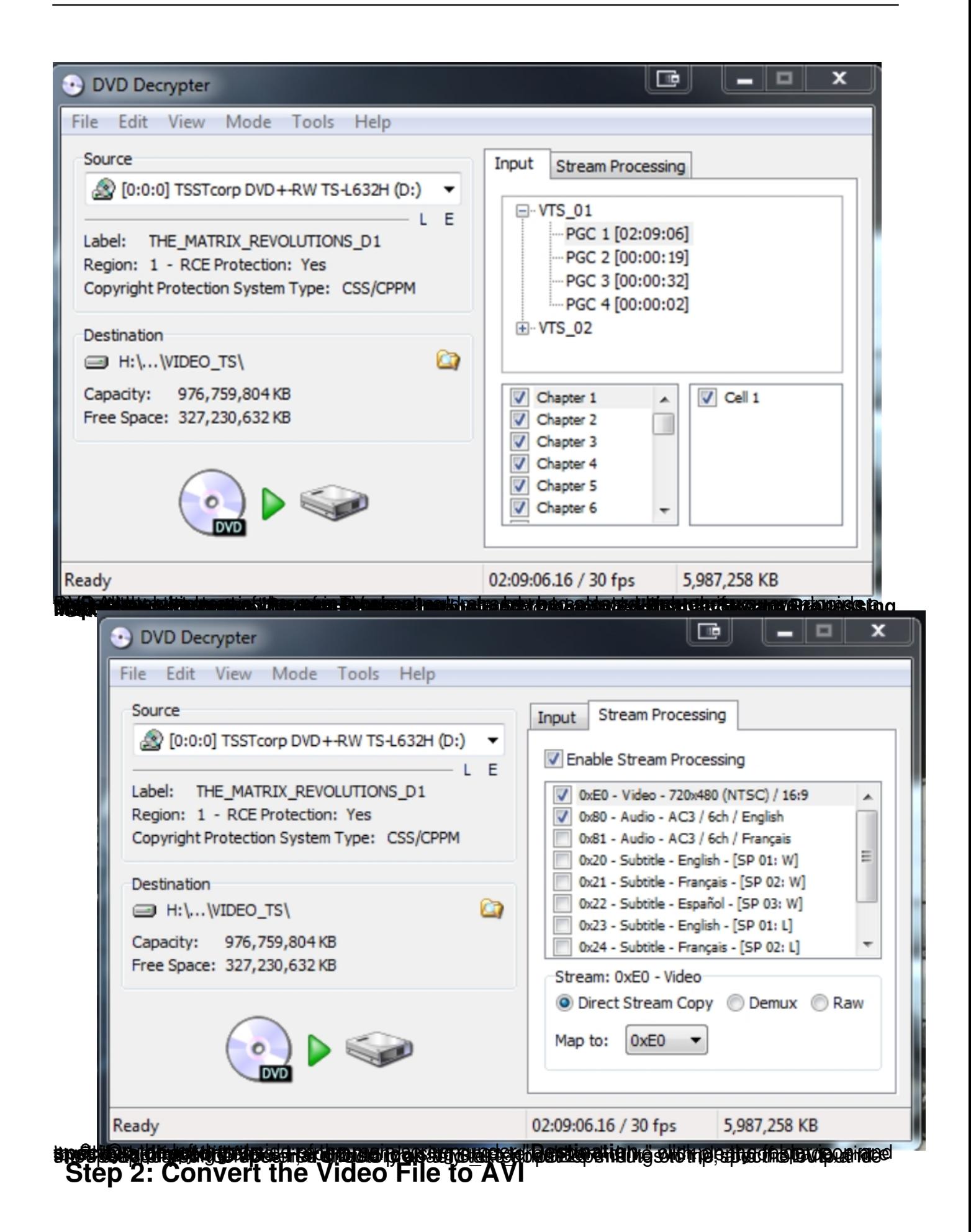

Now that you have ripped the movie to a single VOB file, you need to convert it to something your video editing software can work with. To do that, we will use Avidemux.

 1. **Run Avidemux**, and drag and drop the VOB file into the main window. **Click yes when it asks if you want to index the file** 

(this is crucial or it won't work).

 2. On the left side of the main screen, change the "**Video**" drop down box from "copy" to "**M PEG-4 ASP (Xvid)**

". (

*Note: At the time I wrote this article, XVID was the standard video format most people used to rip DVDs. Now, you might want to rip it in x264 format, also known as MP4-AVC.* )

3. Change the "**Audio**" drop down box to "**MP3 (lame)**."

4. The "**Format**" drop down should say "**AVI**." At this point everything should look like this:

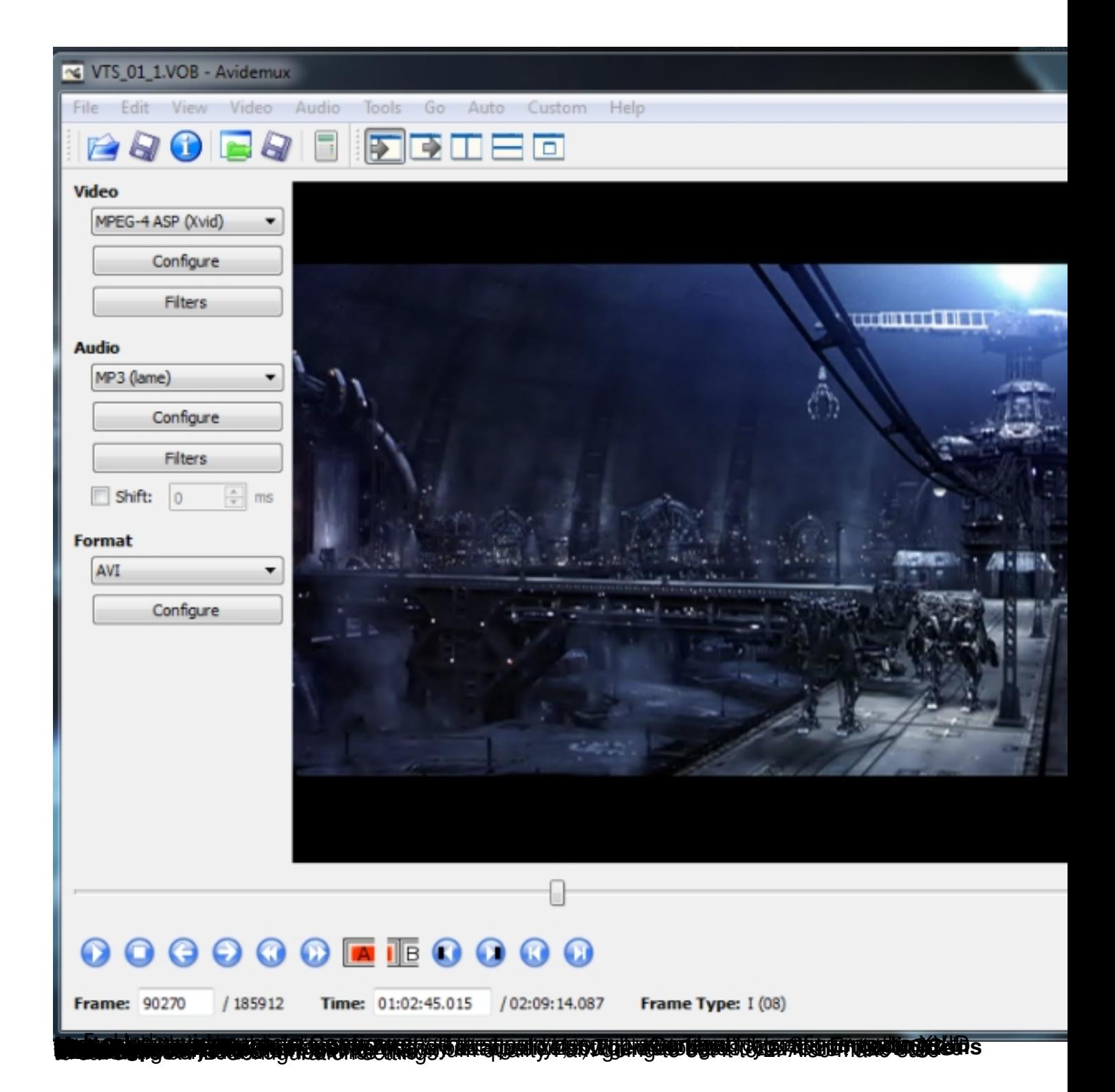

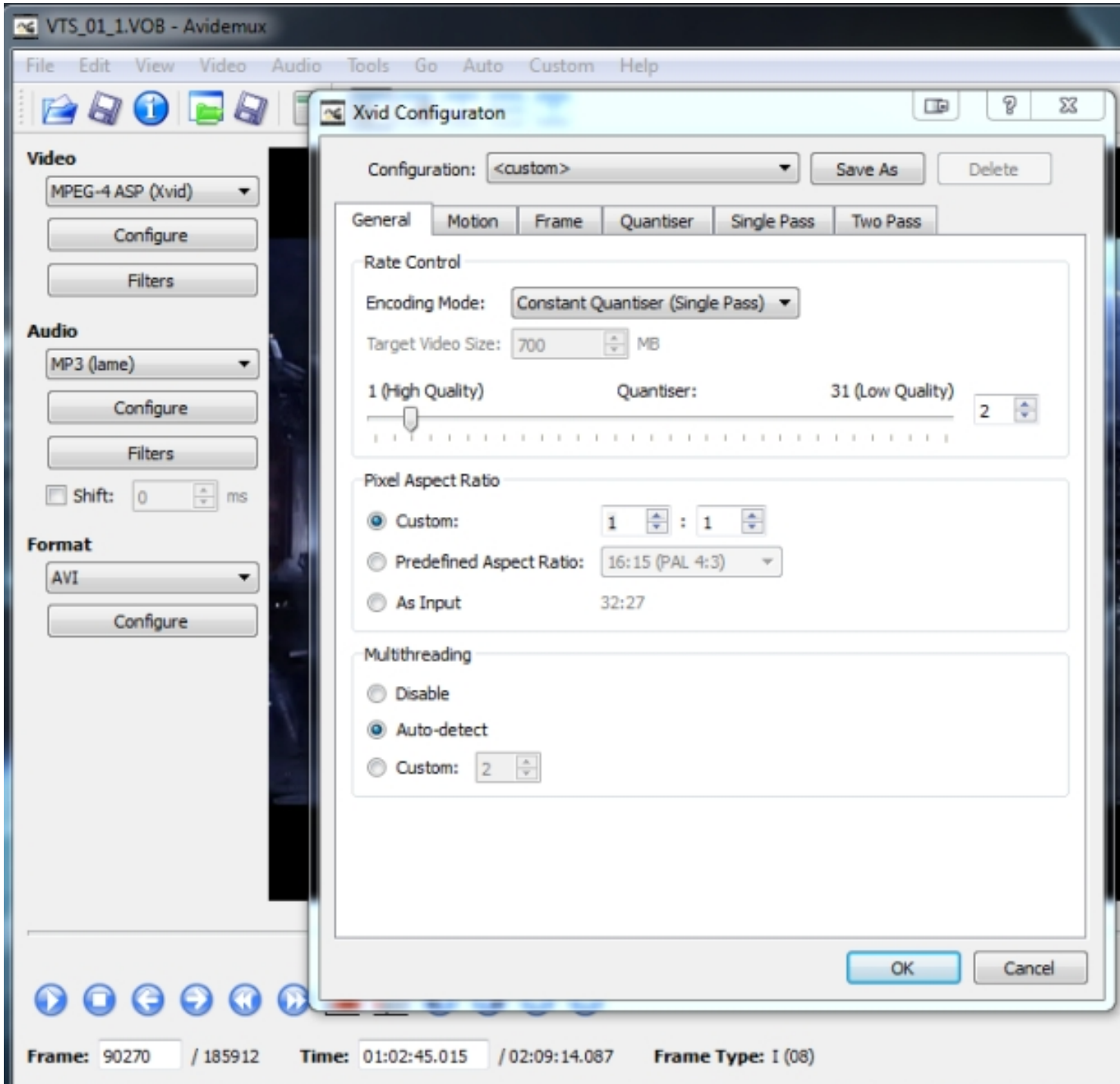

**ana zeybu can iplay, alioar with the ca**. If this is hould store ige up can wind about ike this. There are lots of

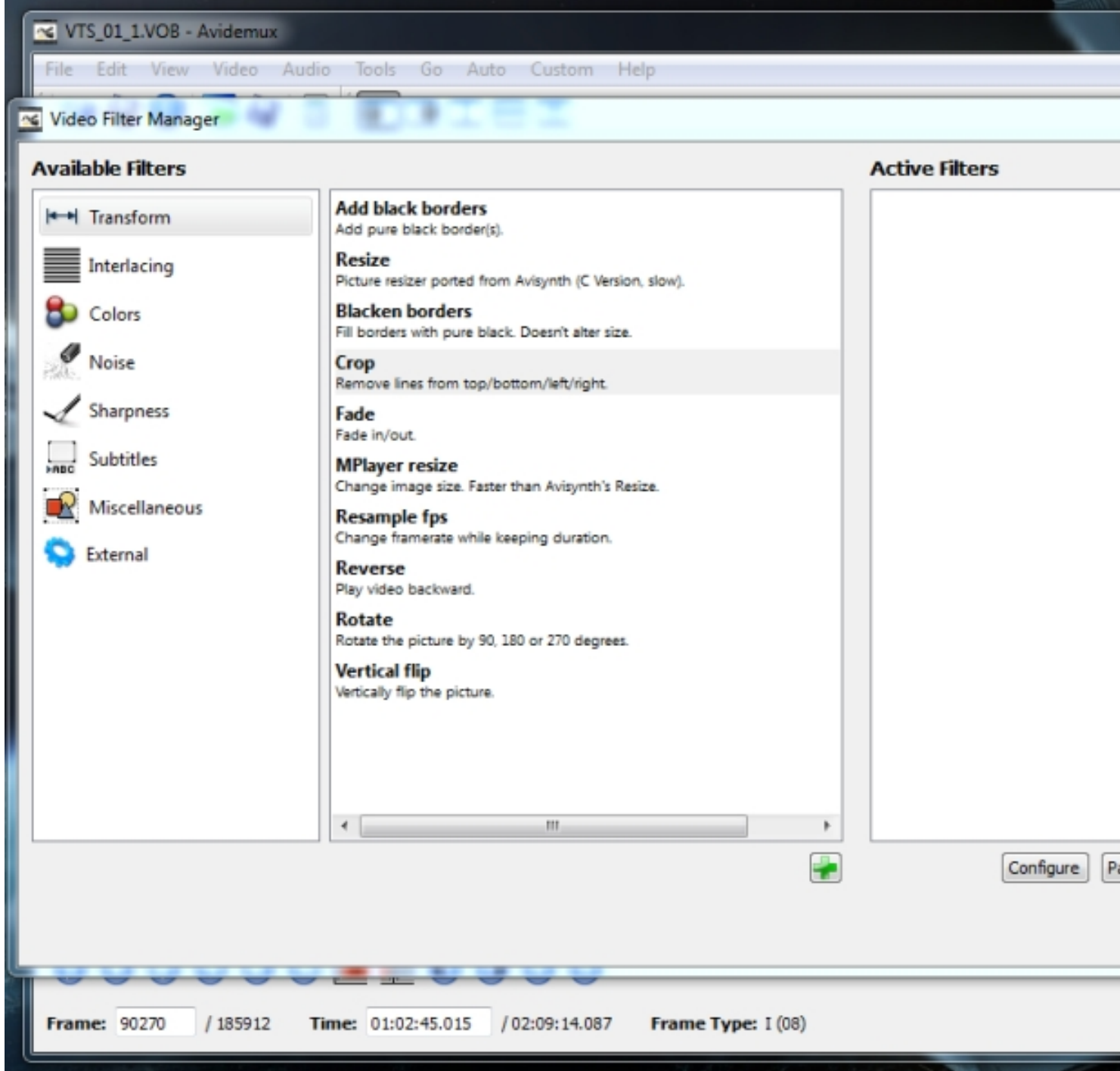

### Graduary ruga de lue sorres de roeme et (munde aquel de la foit di

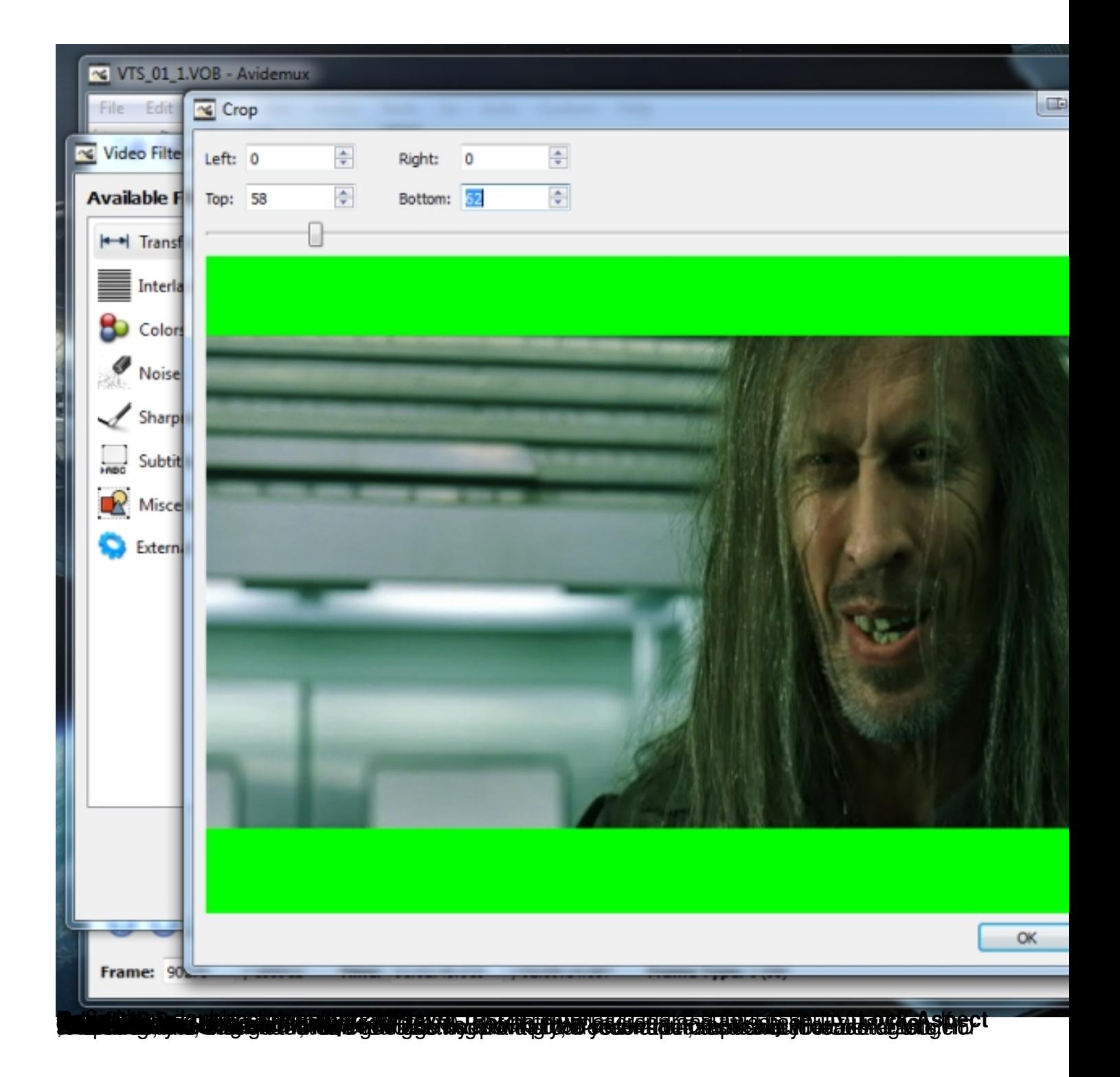

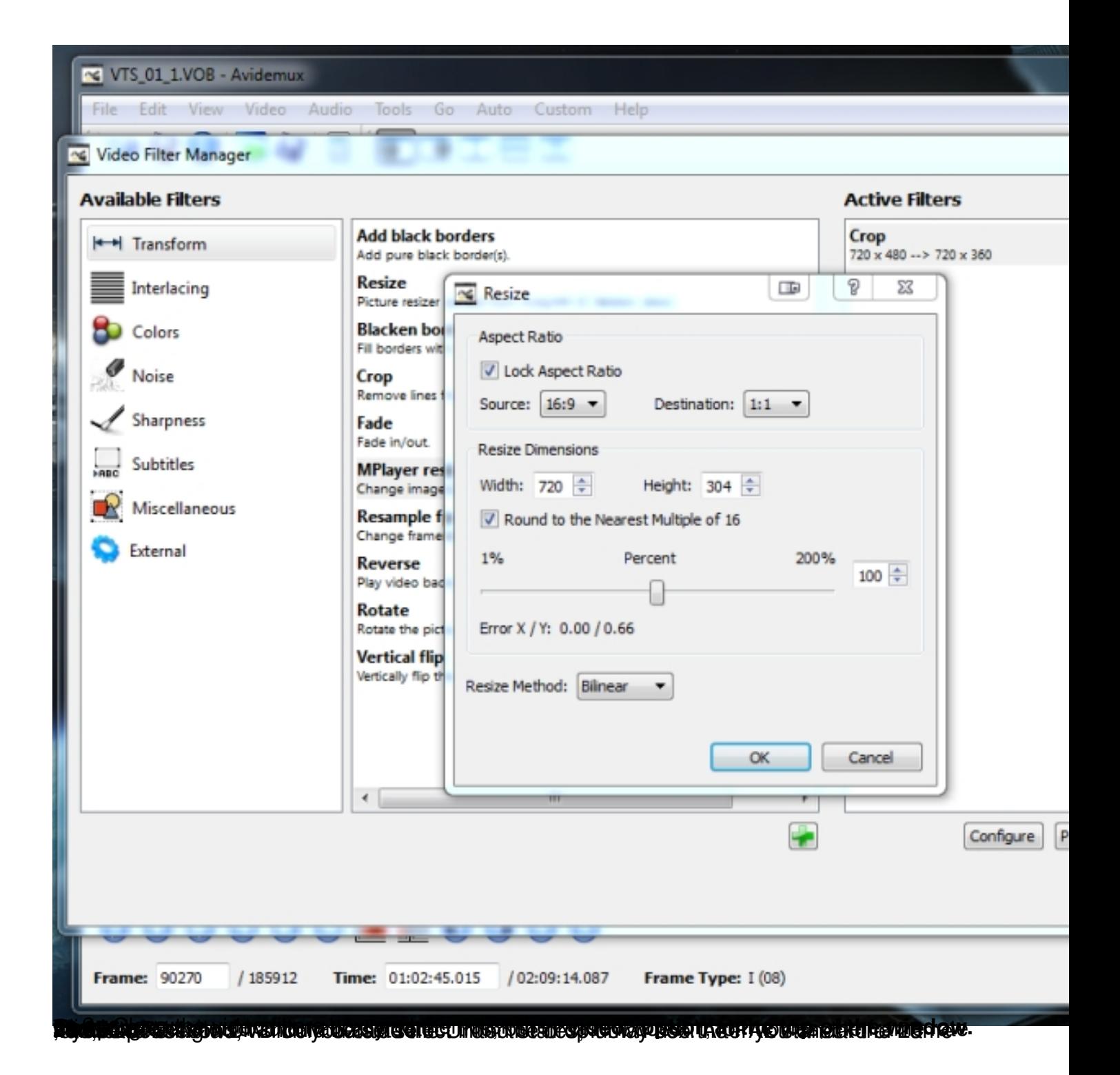

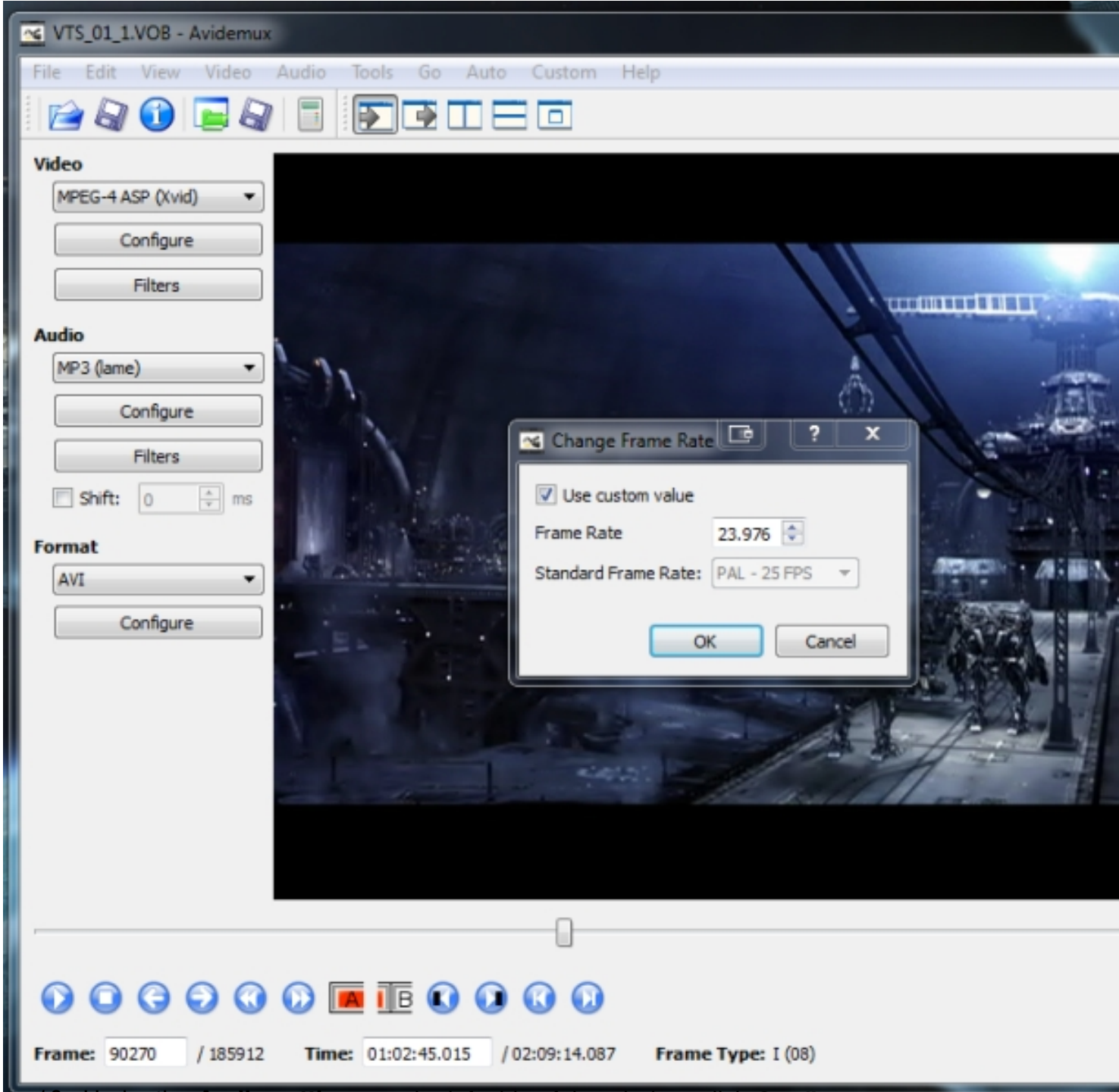

**MaggieSkueo settings on the left side of the window, click Configure. The settings I** 

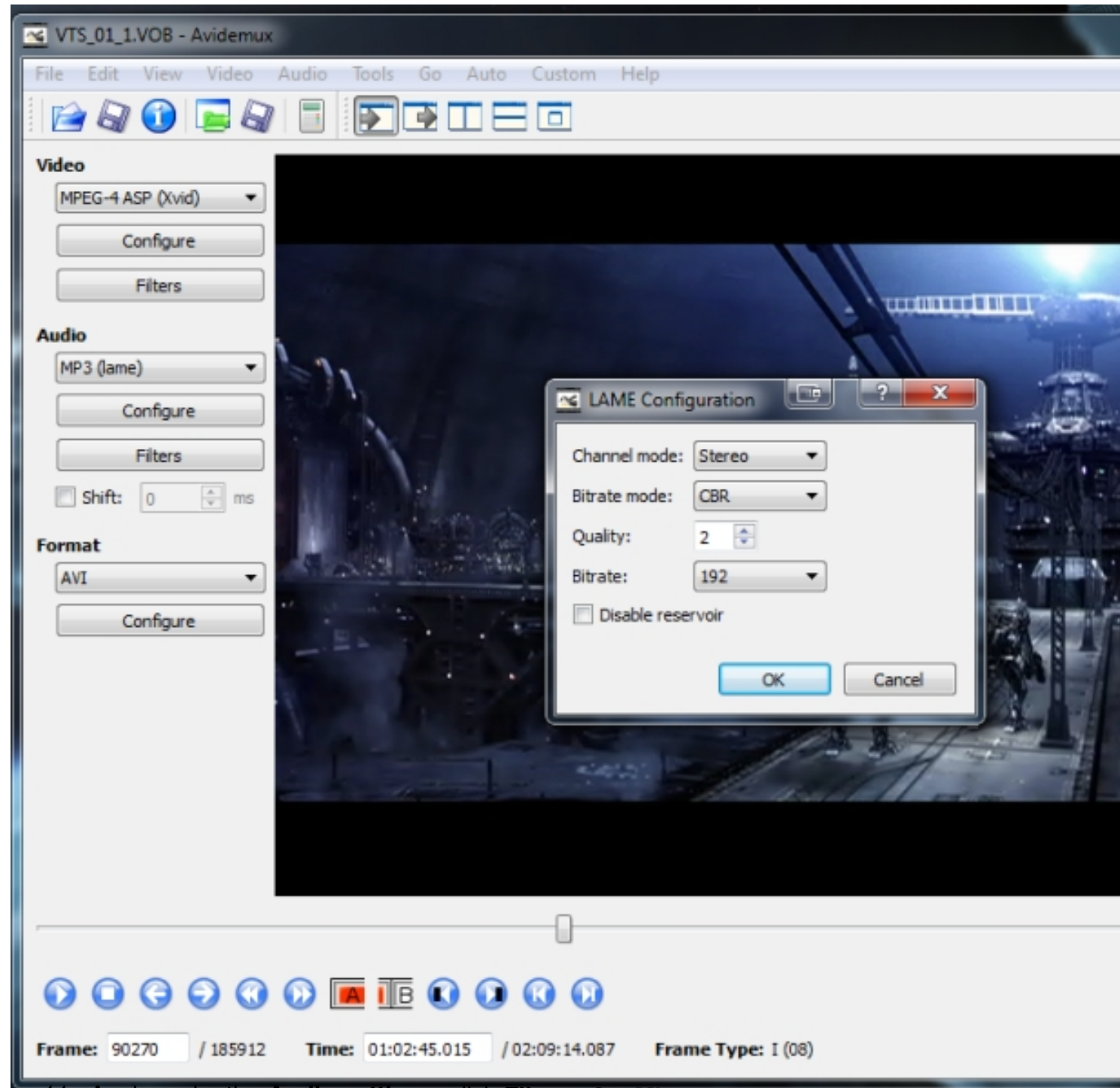

other settings alone. Click OK. 11. Again under the **Audio settings**, click **Filters.** Set **Mixer** to "**stereo**," and leave the

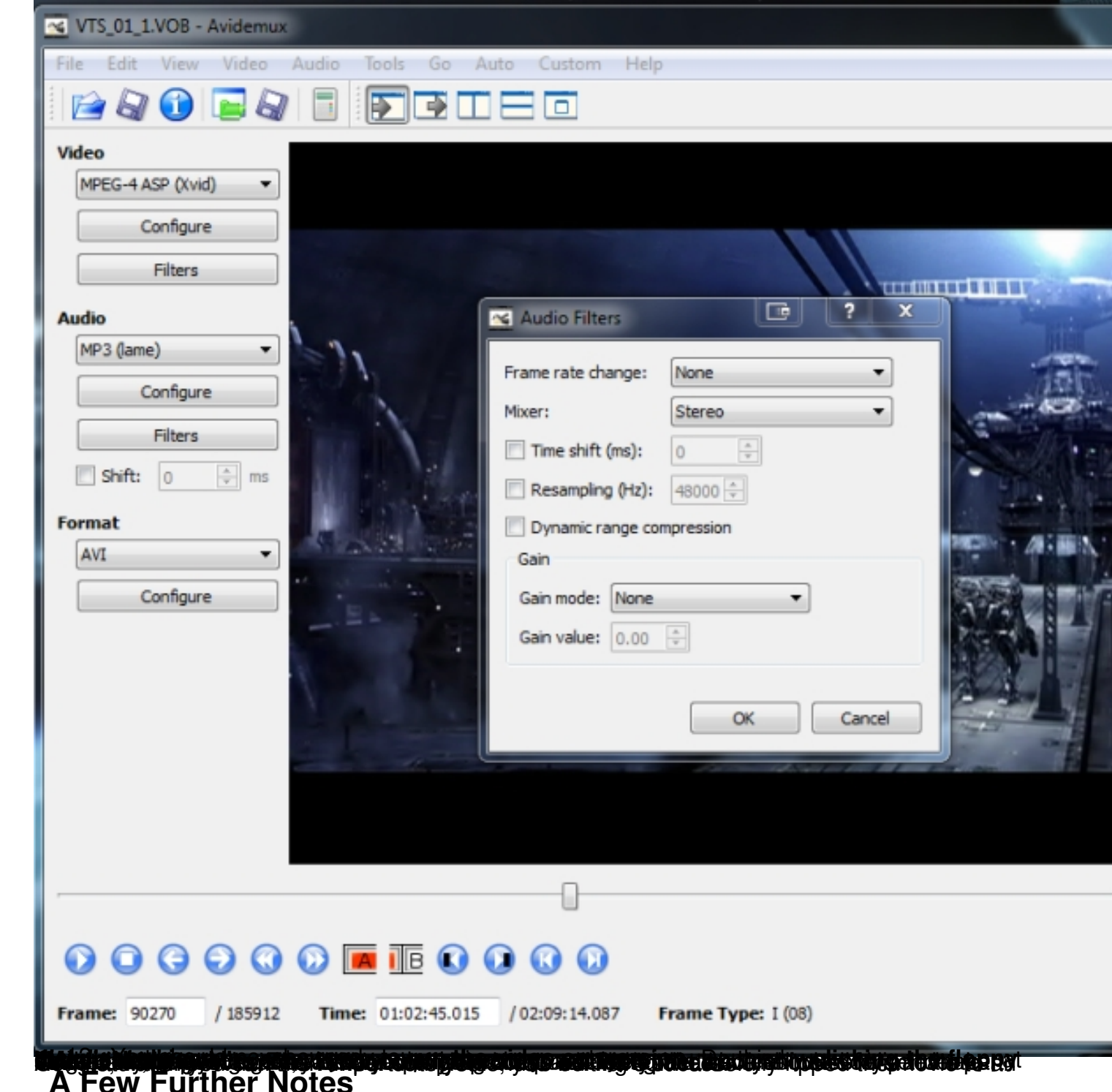

 - Once you have converted your DVD to AVI format, Windows Media Player may not be able to play the XVID format if the XVID codec is not installed. If you try to play the video in Windows Media Player and you hear audio but only see black, that means the video codec isn't installed. The best way to take care of this is to install the **Combined Community Codec Pack** , which will allow

Windows Media Player to play pretty much every type of digital video format there is.

 - Some video editing programs, especially older versions of Sony Vegas, will not recognize the XVID codec and won't let you import the video into your timeline. To fix this, you need to trick the program into thinking the video is encoded with the similar DIVX codec by changing the FourCC codes in the video's metadata. While this sounds complicated, it is actually extremely simple to do. Just download **AVI FourCC Code Changer ,** run the program, open your final converted video file, and change both fields to "DIVX" (exactly like that, all caps with no quotes). I know first-hand that trick works to get XVID videos to work with Sony Vegas Movie Studio 8, though I don't know if an[y other programs have that iss](http://www.inmatrix.com/files/avic_download.shtml)ue.